# 802.11B/G/N PCI WIRELESS ADAPTER User's Manual

## **1 Install the driver**

### **a Insert the installation CD into your CD-ROM driver, Double click the icon**

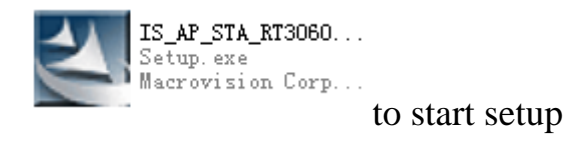

## **b. Select "I accept the terms of license agreement".**

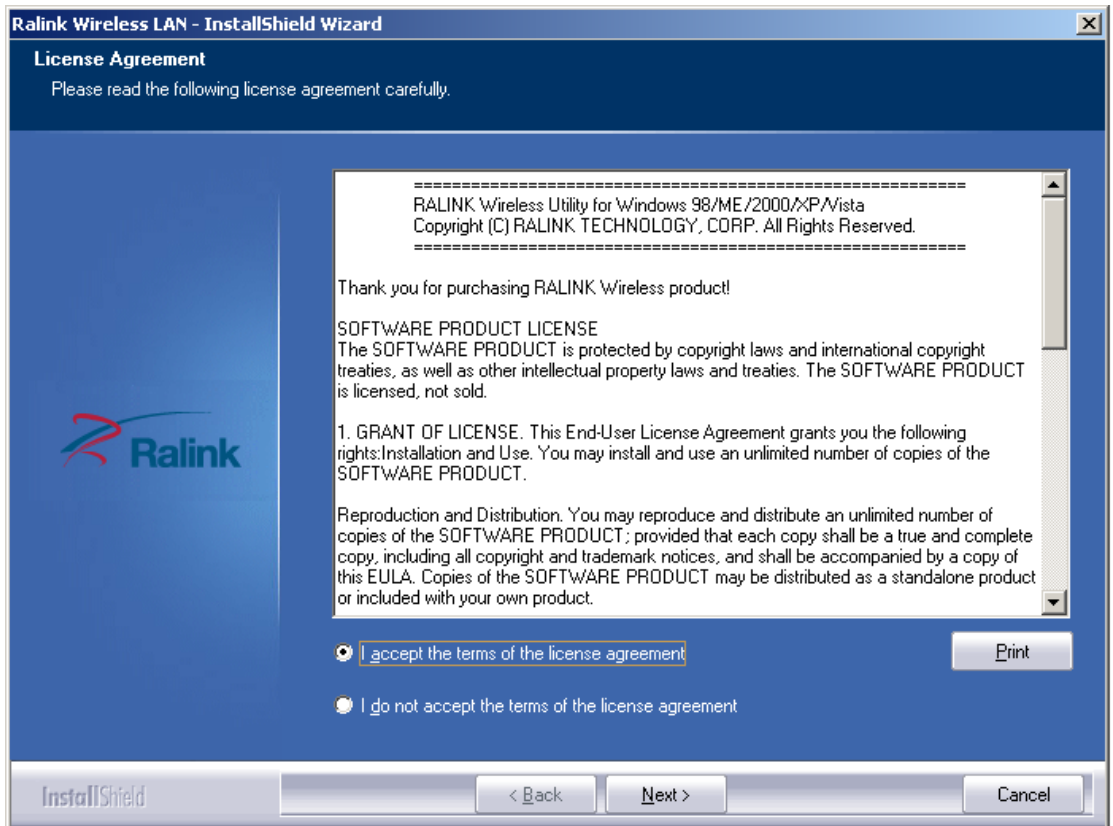

**c** Choose *Install driver and Ralink WLAN Utiliy* and click *next* to go on

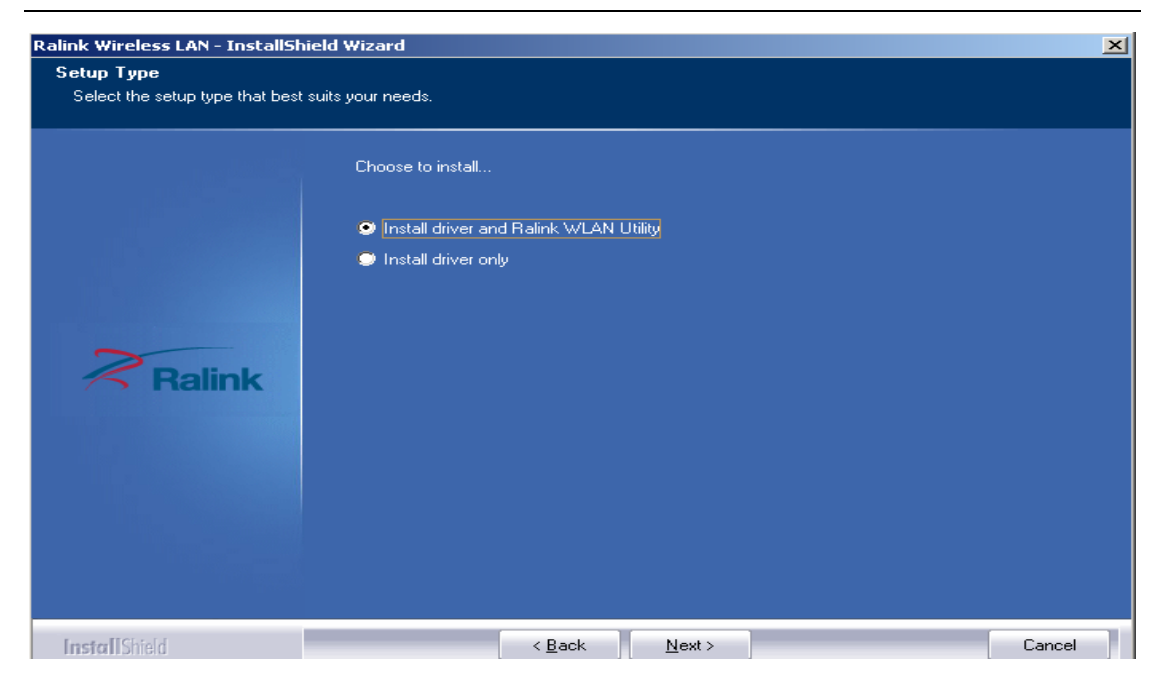

**d** Choose *Ralink Condiguration tool* and click *next* to go on

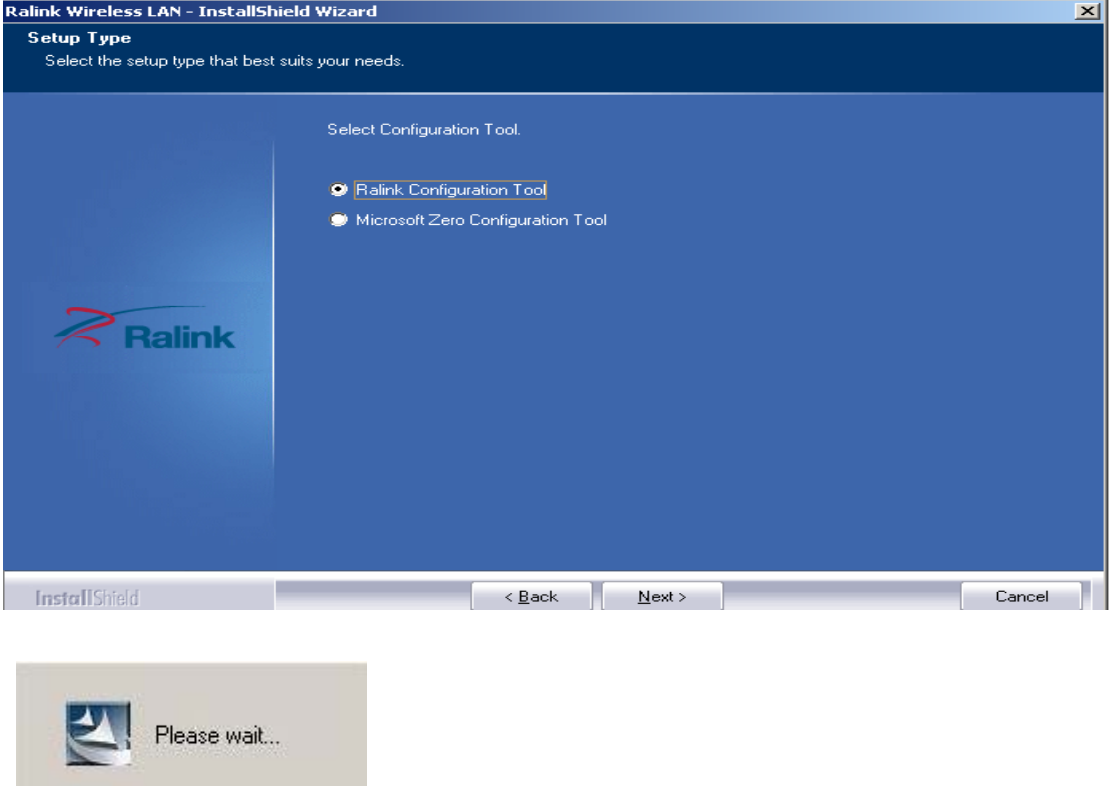

**f** Click *Finish* to end the setup

**e**

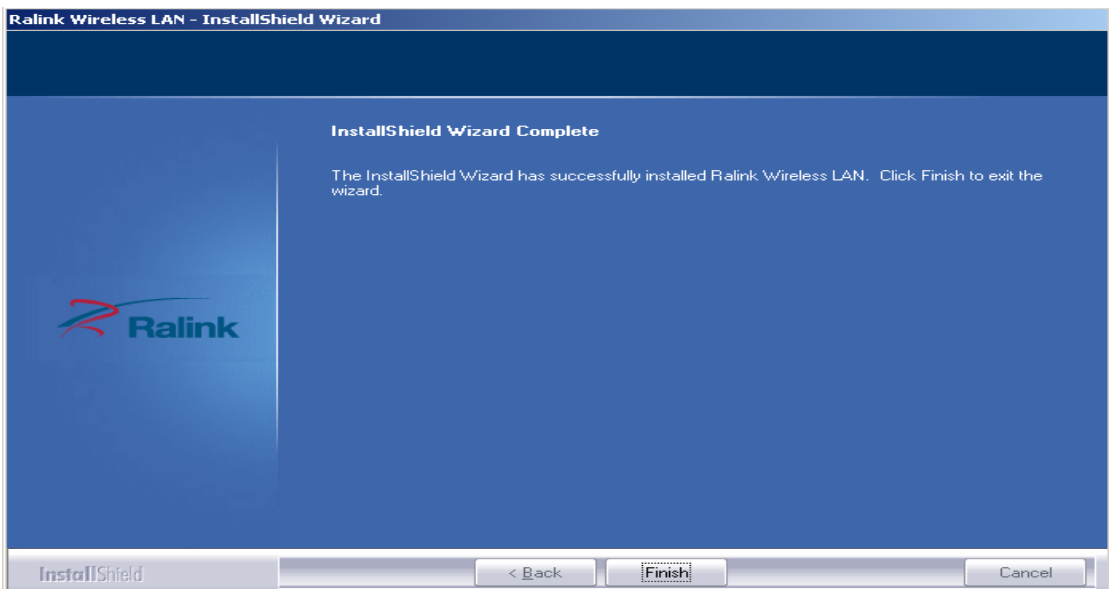

**2 Plug in your usb wireless LAN adapter, it will be recognized and auto installed. Just confirmed it like below.** 

#### **3 Make infrastructure connection**

Double click the icon in red circle

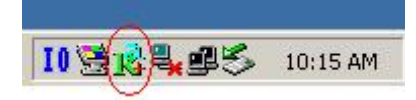

You will see:

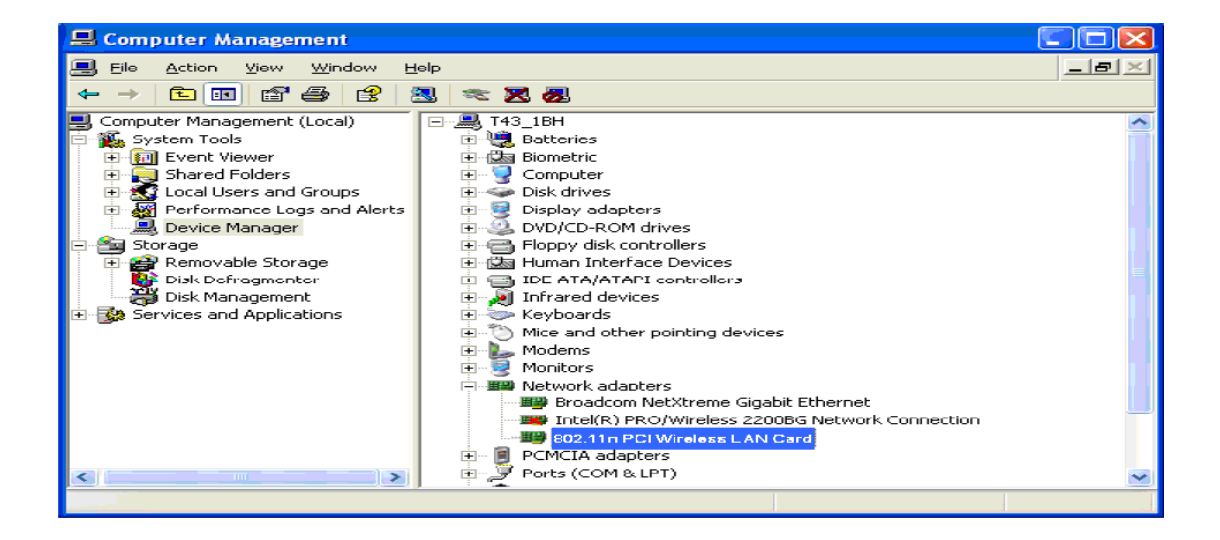

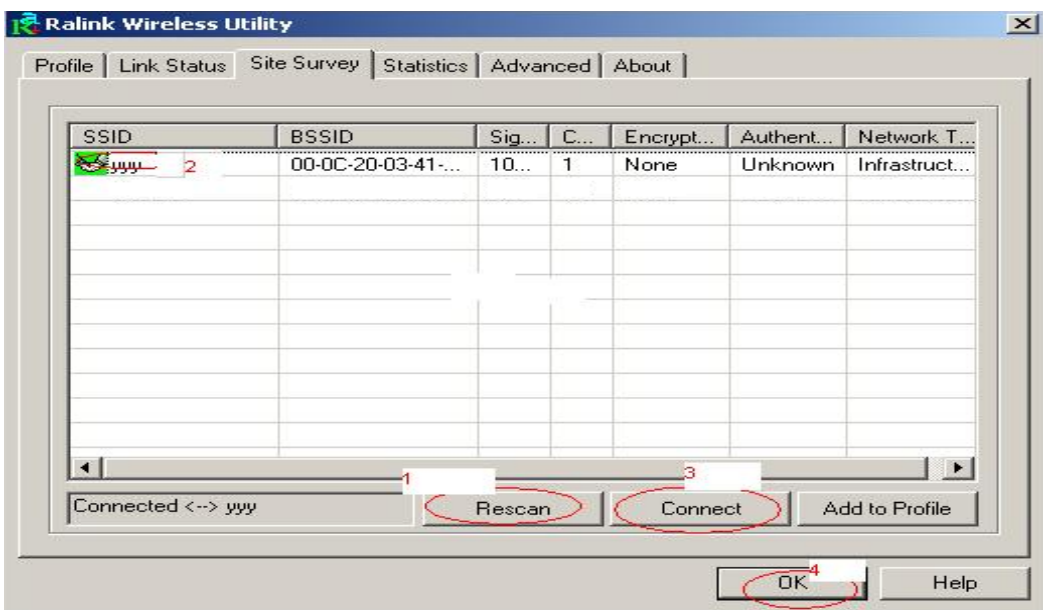

You can click the button *Rescan* to find which AP is in range, they will show on the window, choice one you want to connect, and click the button *connect*, and click *ok* to finish the connection operation.

An infrastructure connection is accomplished.

Note, please choose correct channel setting up to your law, for example, ch13 is permitted in your country, and you set your router at ch13, while you choose ch1-ch11 (default setting), you will never find the AP, and you will have to choose ch1-ch13 setting in *Advanced* page as below

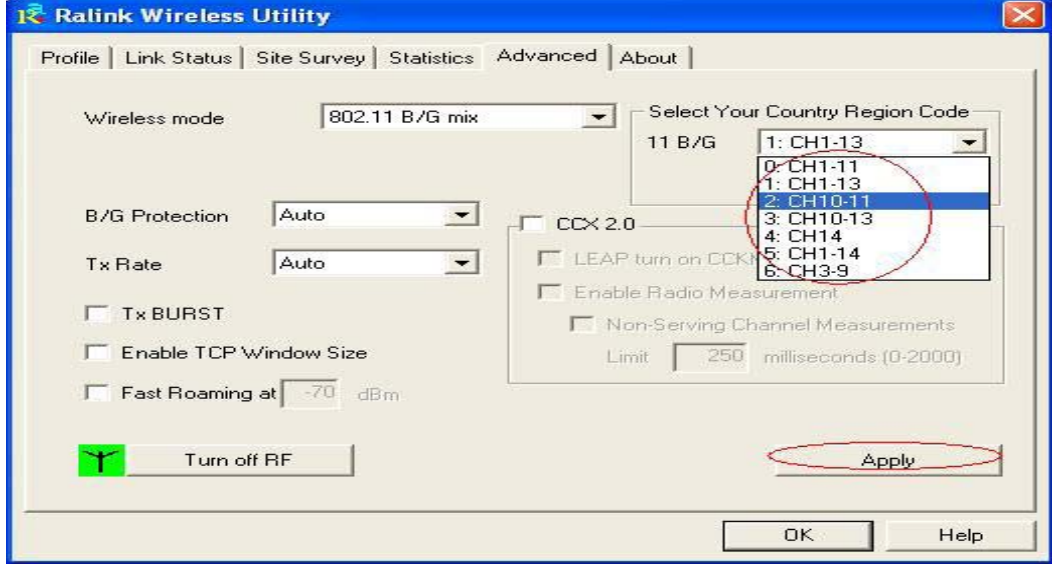

**4 Some help information in** *Rlink Wireless Utility*  How to find out your IP address:

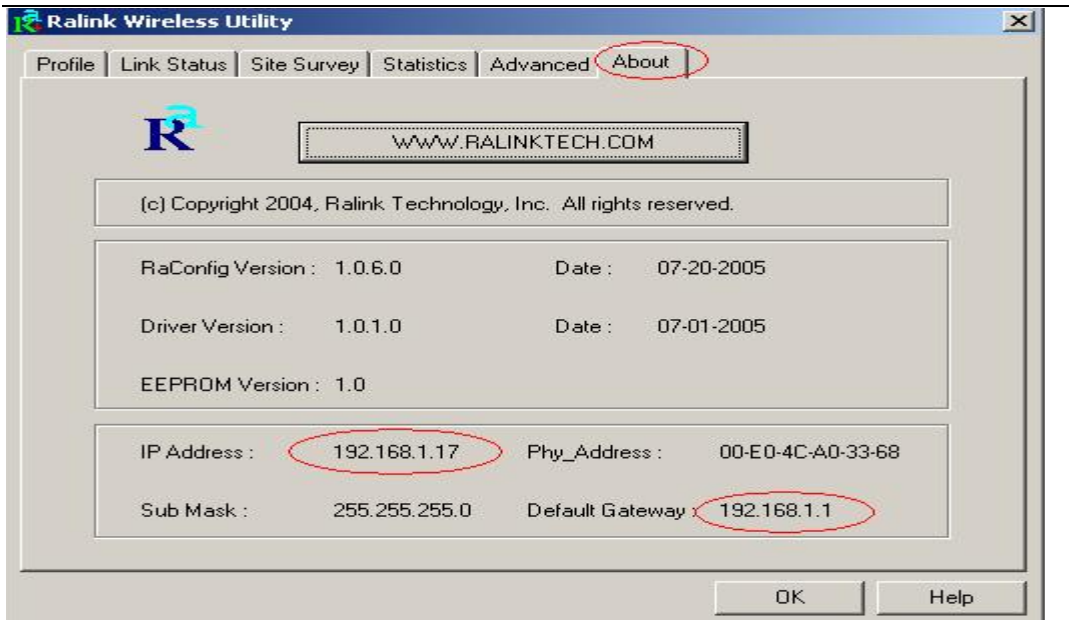

How to find out which a WIFI environment you are inside

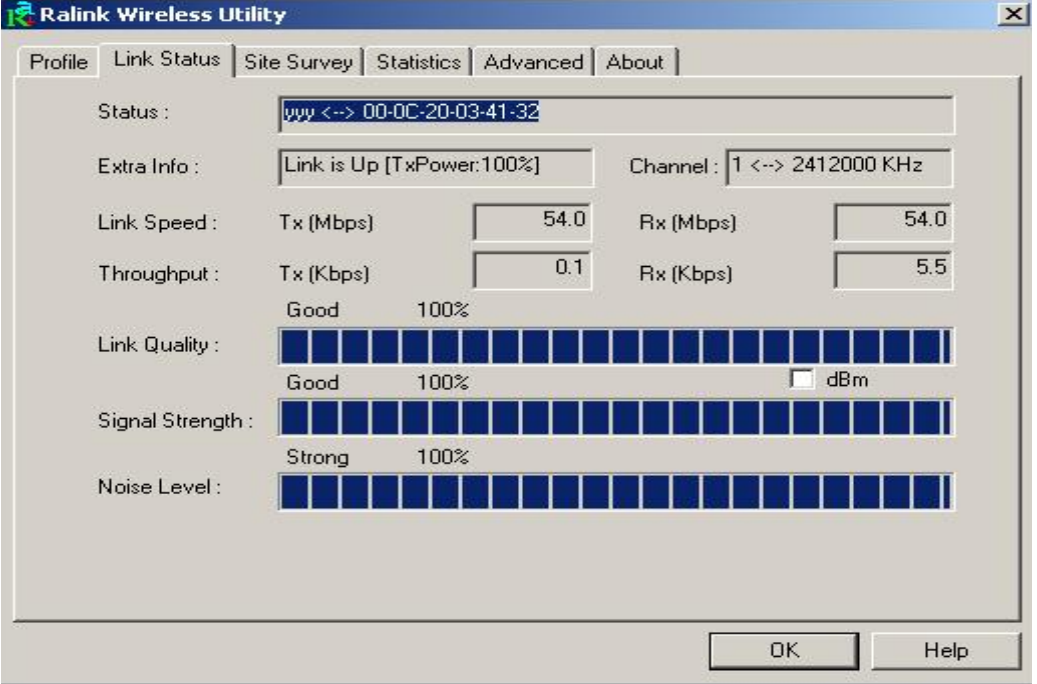

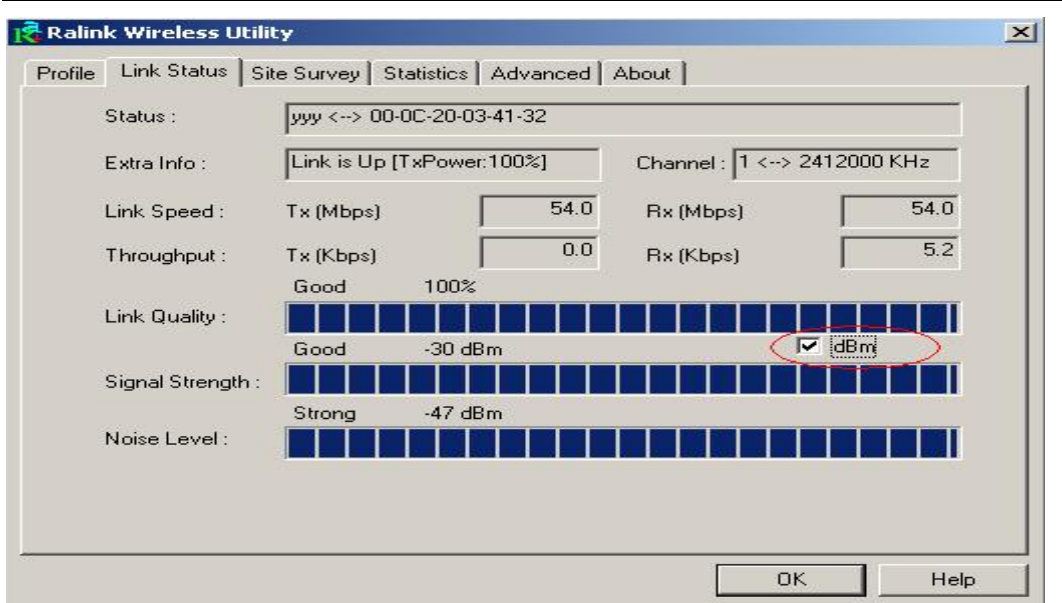

#### **5 Make Ad-Hoc mode connection**  <sub>n</sub> Ad-H<sub>oc</sub> SSID

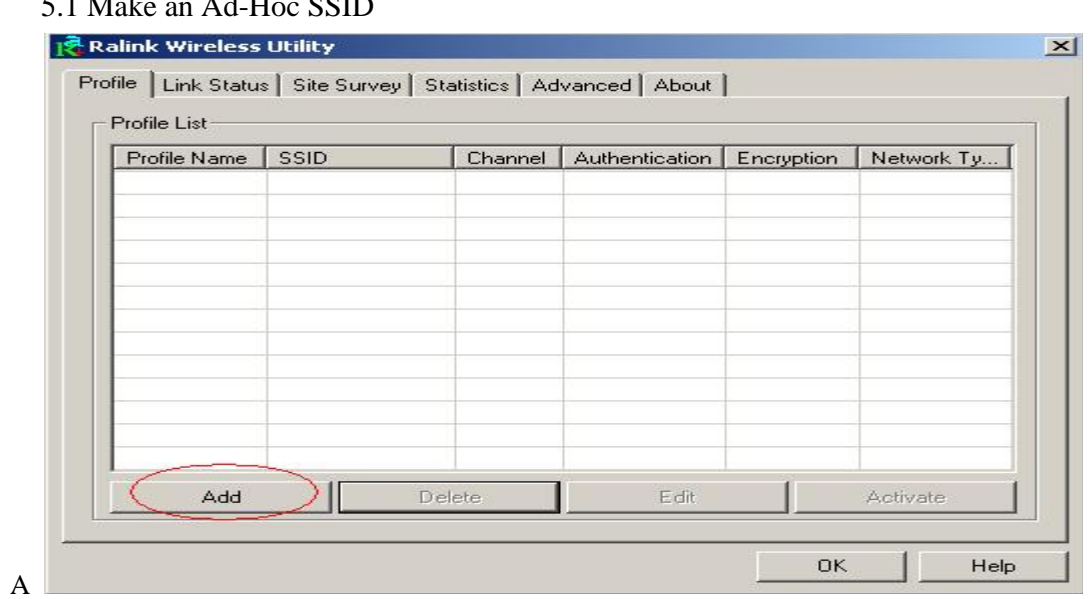

6

 $\overline{\phantom{a}}$ 

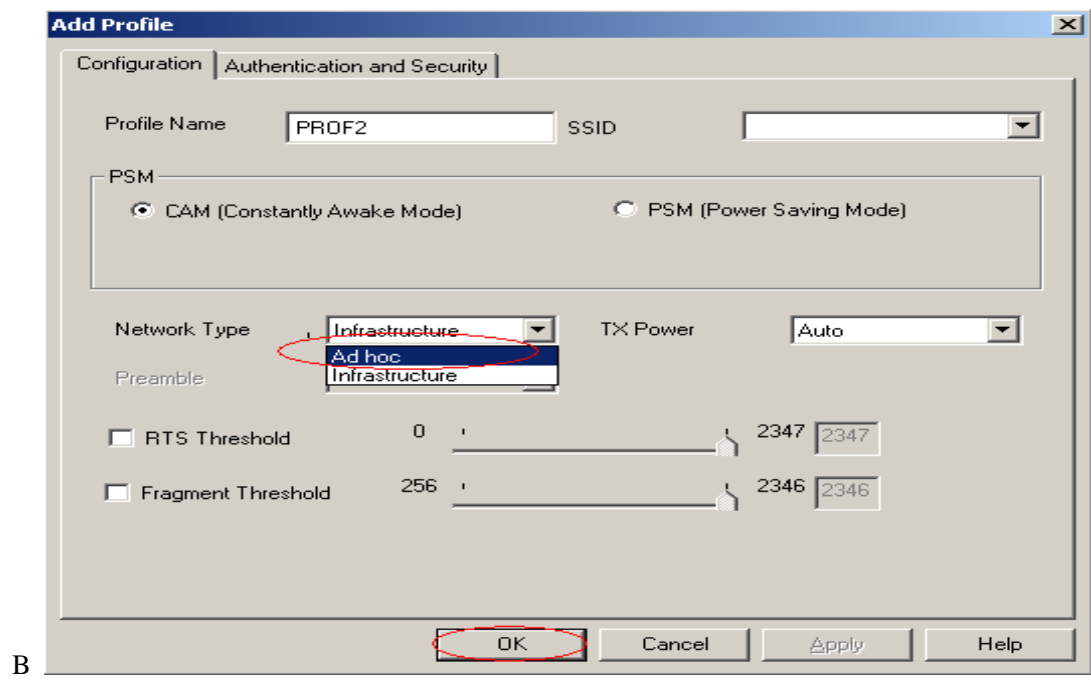

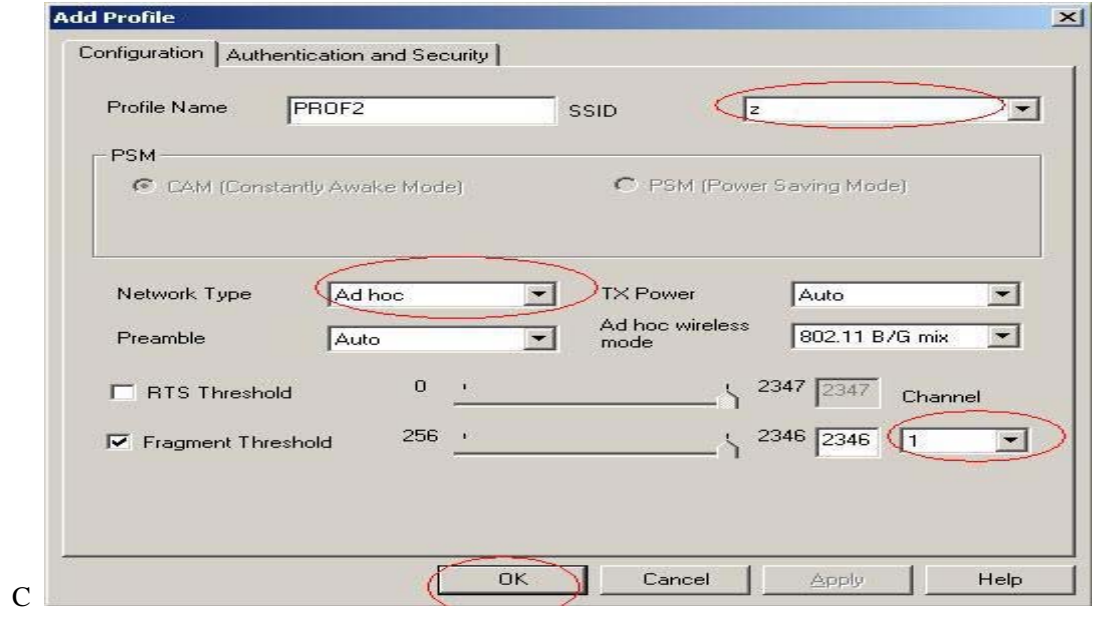

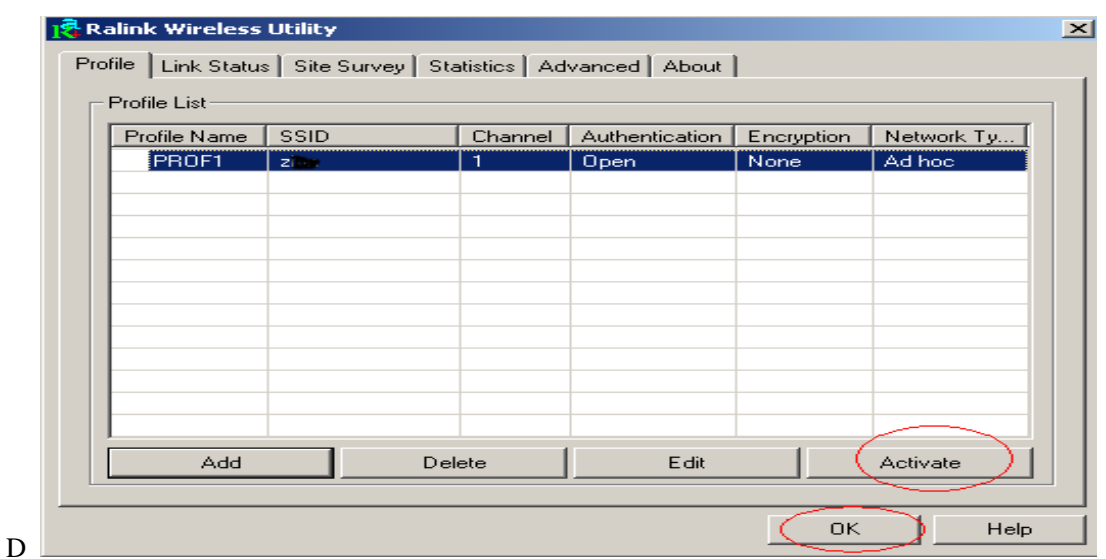

5.2 Setup static IP address for the Ad-Hoc link

# A At its property page, double click item *Internet Protocol (TCP/IP)*

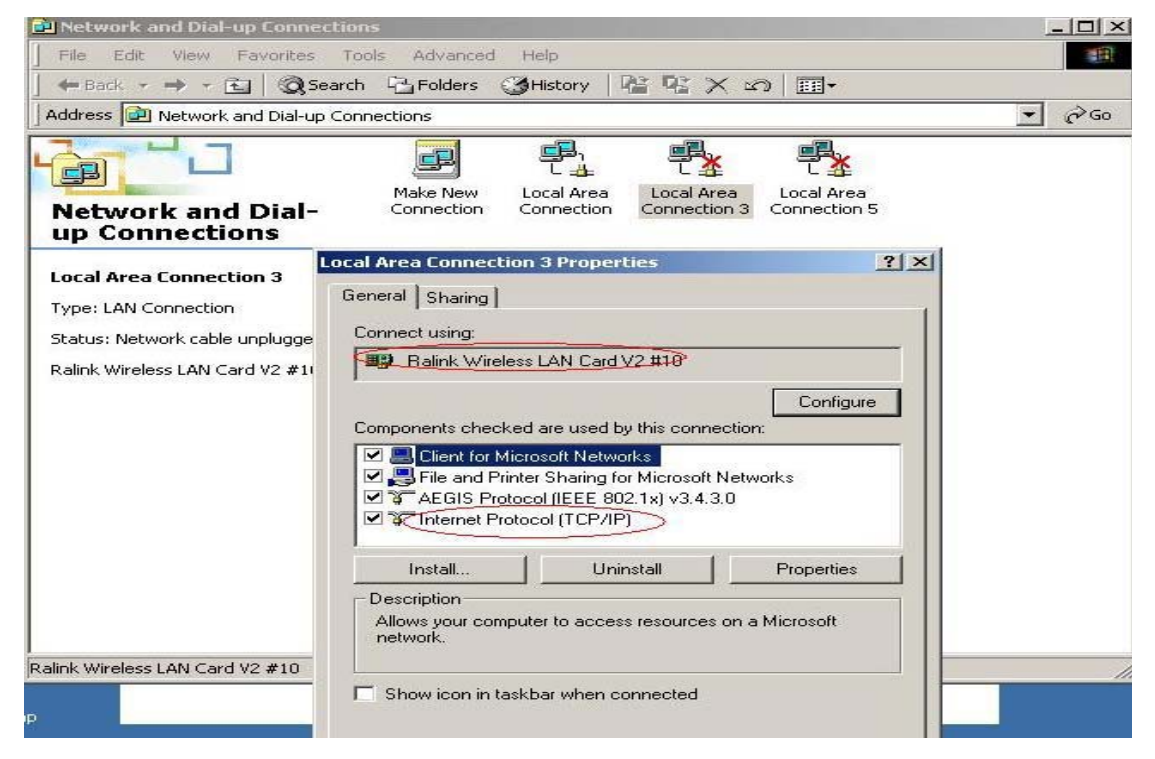

B You will get

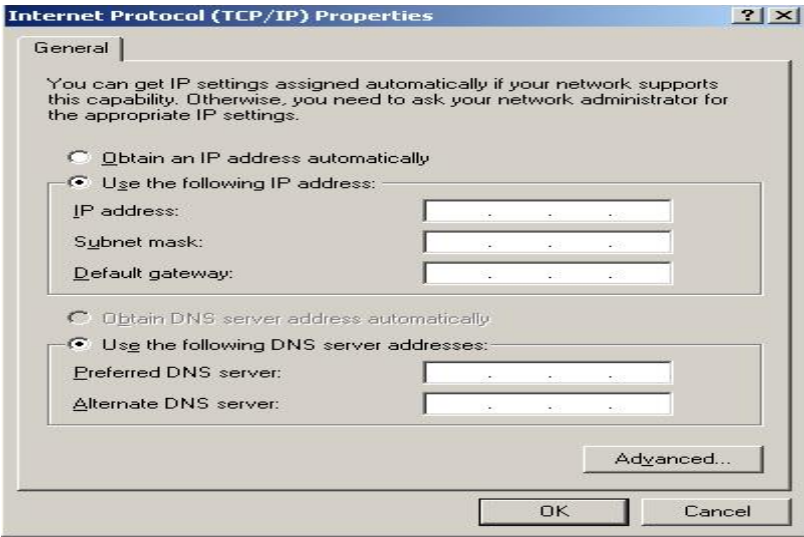

# C Fill the IP address blank, example as below:

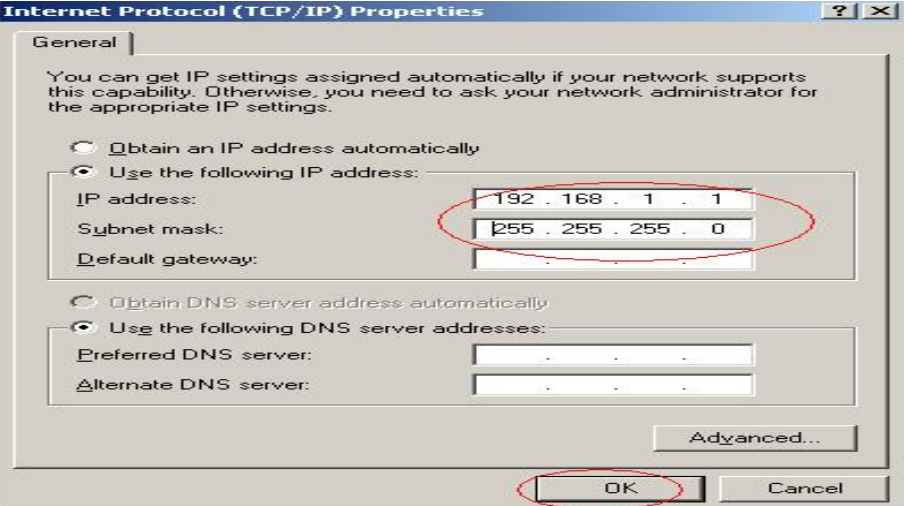

# D Click *ok* to finish the setup

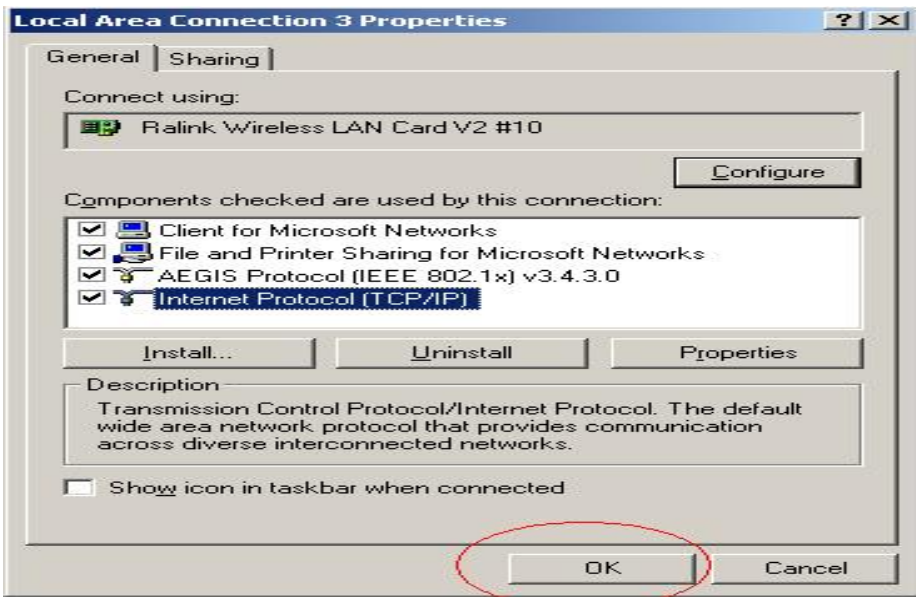

5.3 Ad-Hoc setup for one point accomplished

5.4 Setup another Ad-Hoc point as step A,B,C,D.

5.5 Ad-Hoc mode link accomplished. And you can visit each other.

Note: To make an Ad-Hoc mode link, Do remember to choice the same channel, its static IP address should be in the same netsub, and the SSID should be the same too.

#### **FCC Warning**:

Any changes or modifications not expressly approved by the party responsible for compliance could void the user's authority to operate this equipment.

This device complies with Part 15 of the FCC Rules. Operation is subject to the following two conditions: (1) This device may not cause harmful interference, and (2) this device must accept any interference received, including interference that may cause undesired operation.

NOTE: All Telecom and safety Tests only include this content hardware device only.

#### IMPORTANT NOTE:

FCC Radiation Exposure Statement:

This equipment complies with FCC radiation exposure limits set forth for an uncontrolled environment. This equipment should be installed and operated with a minimum distance of about eight inches (20cm) between the radiator and your body.

This transmitter must not be co-located or operated in conjunction with any other antenna or transmitter.

Modular Approval Statement:

This device is intended to be used only for OEM integrator under the following conditions:

1) The antenna must be installed such that 20 cm is maintained between the antenna and users, and

2) The transmitter module may not be co-located with any other transmitter or antenna. IMPORTANT NOTE:

In the event that these conditions cannot be met (for example certain laptop configurations or co-location with another transmitter), then the FCC authorization is no longer considered valid and the FCC ID cannot be used on the final product. In these circumstances, the OEM integrator will be responsible for re-evaluating the end product (including the transmitter) and obtaining a separate FCC authorization.